## **Civil Case Opening**

Following are the instructions for filing a new civil case in CM/ECF 4.0.2, in the U.S. Courts District of Idaho.

### **OPENING A CIVIL CASE**

|        | What you need to know before you begin.      Getting Started.                                             | 2<br>2      |
|--------|----------------------------------------------------------------------------------------------------|-------------|
|        | Selecting the Correct OfficeJurisdiction, Cause of Action and Other Statistical InformationAdding Parties | 4           |
| FILING | S THE LEAD EVENT       1         Filing the Complaint                                                     | 6<br>7<br>7 |
|        | Filing a Notice of Removal                                                                                |             |
|        | Paying Filing Fees On-Line.    2      Final Steps.    2      Notice of Electronic Filing (NEF).    2      | 7           |

## **OPENING A CIVIL CASE**

| THINGS YOU NEED BEFORE YOU BEGIN                                                                                                    |                                                                                                    |  |
|----------------------------------------------------------------------------------------------------|----------------------------------------------------------------------------------------------------|--|
| Complaint                                                                                                    | Notice of Removal                                                                                                    |  |
| <ol> <li>Complaint in PDF</li> <li>Civil Case Cover Sheet in PDF</li> <li>Summons in PDF         <ul> <li>(if you want a summons issued)</li> </ul> </li> </ol> | <ol> <li>Notice of Removal in PDF</li> <li>Civil Case Cover Sheet in PDF</li> <li>Copies of State Court Documents<br/>in PDF Format, particularly:         <ul> <li>✓ Complaint</li> <li>✓ Summons served</li> <li>✓ Any Answers</li> <li>✓ Any Pending Motions</li> <li>✓ State Court Docket Sheet</li> </ul> </li> </ol> |  |

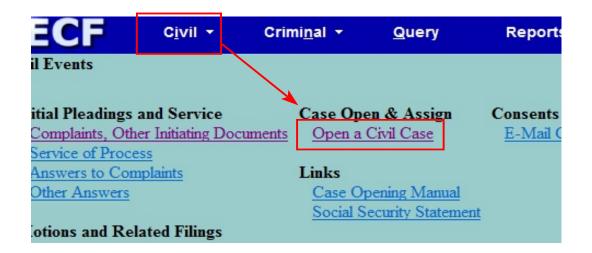

To begin filing a new Civil Case,

- 1. Click on Civil on the Main ECF menu bar and
- 2. Click on Open a Civil Case from the Civil Events list.

### Selecting the Correct Office

### SCREEN 1

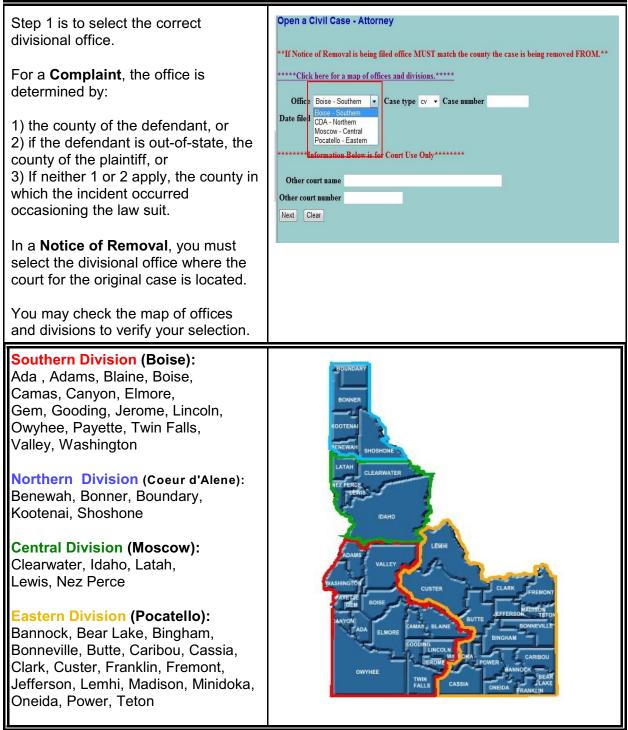

Civil Case Opening CM/ECF 4.0.2 U.S. Courts, District of Idaho October 2009

## Jurisdiction, Cause of Action and Other Statistical Information

| SCREEN 2                                                                                                    |                                                                                                    |  |
|----------------------------------------------------------------------------------------------------|----------------------------------------------------------------------------------------------------|--|
| Open a Civil Case - Attorney         Jurisdiction       3 (Federal Question)         Cause of action       3 (Federal Question)         Nature of suit       0 (zero)         Origin       1 (Original Proceeding)         Citizenship plaintiff       1 (Original Proceeding)         Citizenship defendant       1         Jury demand       n (None)       Class action         Arbitration code       -       County         Fee status       pd (paid)       -       Fee date 7         Next       Clear       -       - | Ada - Southern •                                                                                                    |  |
| JURISDICTION: There are four options.<br>ECF defaults to <b>3 (Federal Question)</b><br>because it is the most common.<br><u>Note</u> : If <b>4 (Diversity)</b> is the proper<br>jurisdiction, you will be required to<br>complete the Citizenship fields for both<br>Plaintiff and Defendant located in the<br>middle of the screen.                                                                                                    | Open a Civil Case - Attorney         Jurisdiction       3 (Federal Question)         1 (U.S. Government Plaintiff)         2 (U.S. Government Defendant)         Tature of suit         3 (Federal Question)         4 (Diversity)         Origin         Citizenship plaintiff         •                                                                                                    |  |
| <b>CAUSE OF ACTION</b> : To locate the correct Cause of Action, begin typing in the Filter field. ECF will narrow your search based upon your entries.                                                                                                    | Cause of action       Filter.       Clear filter         Cause of action       28:2201 (28:2201 Constitutionality of State Statute(s))       Filter.       28:22                                                                                                    |  |
| Click on the Drop Down arrow to see<br>your new options                                                                                                    | Cause of action       28:2201 (28:2201 Constitutionality of State Statute(s)) <ul> <li>Filer:</li> <li>28:2201 (28:2201 Constitutionality, of State Statute(s))</li> <li>28:2201 (28:2201 Declaratory Judgment)</li> <li>28:2201 (28:2201 Declaratory Judgment)</li> <li>28:2201 (28:2201 Declaratory Judgment)</li> <li>28:2201 (28:2201 Declaratory Judgment)</li> <li>28:2201 (28:2201 Declaratory Judgment (Insurance))</li> <li>28:2201 (28:2241 Petition for Writ of Habeas Corpus (State))</li> <li>28:225 (28:2254 Petition for Writ of Habeas Corpus (Federal))</li> <li>28:2255 (28:2254 Petition for Writ of Habeas Corpus (Federal))</li> <li>29:2254 (28:2254 Petition for Writ of Habeas Corpus (Federal))</li> <li>29:2254 (28:2254 Petition for Writ of Habeas Corpus (Federal))</li> <li>29:2254 (28:2254 Petition for Writ of Habeas Corpus (Federal))</li> <li>29:2254 (28:2254 Petition for Writ of Habeas Corpus (Federal))</li> <li>29:2254 (28:2254 Petition for Writ of Habeas Corpus (Federal))</li> <li>29:2241 (28:2210 (28:240) (20:et Title Action)</li> <li>28:2410 (28:240) (28:240) (28:240) (28:240)</li> <li>28:2410 (28:240) (28:240) (28:240) (28:240)</li> <li>28:2410 (28:240) (28:240) (28:240) (28:240)</li> <li>28:2410 (28:240) (28:240) (28:240) (28:240)</li> <li>28:2410 (28:240) (28:240) (28:240) (28:240)</li> <li>28:2410 (28:240) (28:240) (28:240)</li> <li>28:2410 (28:240) (28:240) (28:240)</li> <li>28:2409 (28:240) (28:240) (28:240)</li> <li>28:2409 (28:240) (28:240) (28:240)</li> <li>28:2409 (28:240) (28:240)</li> <li>28:2409 (28:240) (28:240)</li> <li>28:2409 (28:240) (28:240)</li> <li>28:2409 (28:240) (28:240)</li> <li>28:2409 (28:2400) (28:240)</li> <li>28:2409 (28:2400) (28:2400)</li> <li>28:2409 (28:2400) (28:24</li></ul> |  |

### SCREEN 2

| JOREEN Z                                                                                                    |                                                                                                    |
|----------------------------------------------------------------------------------------------------|----------------------------------------------------------------------------------------------------|
| <b>NATURE OF SUIT</b> : Similarly, to locate<br>the correct Nature of Suit code, begin<br>typing in the Filter field. This will narrow<br>your choices to the ones that match your<br>entry as well as the Cause of Action.                                                                          | Nature of suit       0 (zero) <ul> <li>Filter:</li> <li>Clear filter</li> </ul> Nature of suit       153 (Contract: Recovery Veteran Ben.) <ul> <li>Filter:</li> <li>53</li> </ul>                                                                                                    |
| Click on the Drop Down arrow to see your filtered options.                                                                                                    | Nature of suit       153 (Contract: Recovery Veteran Ben.)       53         Origin       153 (Contract: Recovery Veteran Ben.)       530 (Habeas Corpus (General))         anship plaintiff       535 (Death Penalty - Habeas Corpus)                                                                                                    |
| Origin: Default is 1-Original Proceeding                                                                                                    |                                                                                                    |
| For new civil complaints, this is the correct selection.                                                                                                    | Origin 1 (Original Proceeding)                                                                                                    |
| For Notice of Removals, select <b>2-Removal from State Court.</b>                                                                                                    | Origin       1 (Original Proceeding)         1 (Original Proceeding)         2 (Removal from State Court)         3 (Remand from USCA)         4 (Reinstated/Reopened Case)         5 (Transfer-in from Other District)         6 (Transfer-in per MDL Order)         7 (Appeal of Magistrate Judge Decision)         A (Second Reopening)         B (Third Reopening)         C (Fourth Reopening)         D (Fifth Reopening)         E (Sixth Reopening) |
| <b>Citizenship:</b> Only use these fields if you entered 4 (Diversity) in the Jurisdiction field.                                                                                                    | Citizenship plaintiff •<br>Citizenship defendant •                                                                                                    |
| Jury Demand:                                                                                                    |                                                                                                    |
| For a <b>Complaint</b> , select plaintiff if you<br>are requesting a Jury Trial.<br>In a <b>Removal from State Court</b> , select<br>the defendant if you will request a Jury<br>Trial. If the plaintiff requested a Jury<br>Trial in the State Court, select Plaintiff,<br>or Both, if appropriate. | Jury demand n (None)  Arbitration code b (Both)<br>d (Defendant) Fee status pd (pa p (Plaintiff)                                                                                                    |

| SCREEN 2                                                                                                    |                                                                                                    |  |
|----------------------------------------------------------------------------------------------------|----------------------------------------------------------------------------------------------------|--|
| <b>Demand</b> - Enter dollar amount in thousands of dollars.<br>Example: \$100,000 = 100                                                                                                    | Jury demand     n (None)     Class action     n •     Demand (\$000)       Arbitration code     •     County     Ada - Southern     • |  |
| Arbitration Code - leave blank                                                                                                    |                                                                                                    |  |
| <b>County</b> -<br><u>FOR COMPLAINT</u> :<br>1) the county of the defendant, or                                                                                                    |                                                                                                    |  |
| 2) if the defendant is out-of-state, the county of the plaintiff, or                                                                                                    |                                                                                                    |  |
| 3) If neither 1 or 2 apply, the county in which the incident occurred occasioning the law suit.                                                                                                    |                                                                                                    |  |
| FOR NOTICE OF REMOVAL:<br>The county is the county from which this<br>case is being removed.                                                                                                    |                                                                                                    |  |
| <ul> <li>Fee Status:</li> <li>pd (Paid)</li> <li>fp (in forma pauperis) if<br/>granted in State Court</li> <li>pend (IFP pending) if<br/>submitting a motion to<br/>proceed ifp with this case</li> <li>wv (waived) - for US Attorney</li> <li>cja or none - Do Not Use</li> </ul> | Fee status pd (paid)  Fee date 7/14/2009 Date transfer                                                                                |  |
| Fee Date - defaults to today's date                                                                                                    |                                                                                                    |  |
| Date transfer - leave blank                                                                                                    |                                                                                                    |  |
| Click <b>NEXT</b> when you have completed these fields.                                                                                                    |                                                                                                    |  |

### **Adding Parties**

### **SCREEN 3 - HINT SCREEN**

ECF provides a tip for entering parties, which is the next step.

Open a Civil Case - Attorney

Please make sure you enter ALL parties (plaintiffs and defendants) before selecting the Create Case button.

 Next
 Clear

Click **NEXT** to continue.

| SCREEN 4 - The Participant Tree                                                                                                    |                                                                                                    |  |  |
|----------------------------------------------------------------------------------------------------|----------------------------------------------------------------------------------------------------|--|--|
| Use the right side of the screen<br>to add parties.<br>Type the last name of your first<br>party in the Last/Business Name<br>field.                                                                                                    | Add New Party       Create Case       Search for a party         Collapse All       Expand All       Last / Business Name       First Name       Middle Name                                                                                                    |  |  |
| Click SEARCH.                                                                                                    |                                                                                                    |  |  |
| You may enter as few as three<br>letters to begin your search.<br>Scroll through the search results<br>to find your party.<br>Click on the name to highlight<br>and click <b>Select Party</b> .<br>If your party name is not present,<br>you may click <b>Create New Party</b><br>to add a new name.<br><u>Note</u> : Do not create a new party<br>if <i>any</i> name in the list matches | Search for a party         Last / Business Name       Smith         Search         Search         Search Results         Smith, -         Smith, Aaron         Smith, Alan         Smith, Andrew R         Smith, Angela         Select Party         Create New Party |  |  |
| your party's name.                                                                                                    |                                                                                                    |  |  |

### **SCREEN 4 - The Participant Tree**

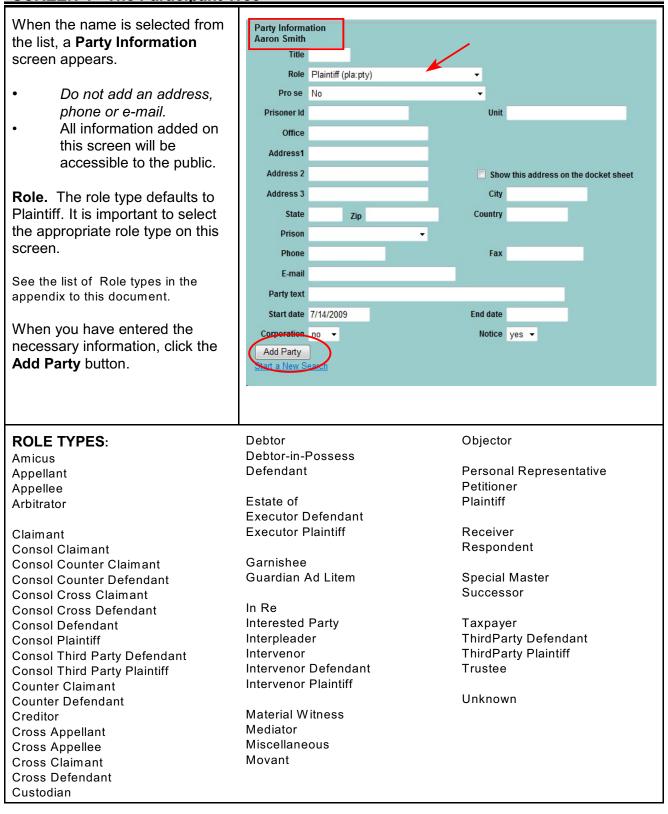

Civil Case Opening CM/ECF 4.0.2 U.S. Courts, District of Idaho October 2009

### SCREEN 4 - The Participant Tree

| The party is added to the<br>left-side panel indicating this<br>person is a party to the case.<br>This is called the<br><b>Participant Tree</b> .<br>Click the <b>Add New Party</b> button<br>for each party in the case. | Add New Party       Create Case         Add New Party       Create Case         Search for a party       Last / Business Name         Alas *       Corporate Parent or other affiliate *         Attorney *       Image: Corporate Parent or other affiliate * |  |
|----------------------------------------------------------------------------------------------------|----------------------------------------------------------------------------------------------------|--|
| Icon Definitions:<br>= Edit Party<br>= Delete Party                                                                                                    | Alias Corporate Parent or other affiliate                                                                                                    |  |
| <ul> <li>Add Alias, Corporate<br/>Parent, Other Affiliate or<br/>Attorney for this party.</li> <li>Copy an attorney from a<br/>previously entered party.</li> </ul>                                                       | Attorney 🔁 🕒                                                                                                    |  |

| Adding an Alias                                                                                                    |                                                                                                    |
|----------------------------------------------------------------------------------------------------|----------------------------------------------------------------------------------------------------|
| Click on the <b>Add Person</b> icon<br>next to Alias in the Participant<br>Tree.<br>Enter the name, and<br>click the <b>Search</b> button. | Search for an alias for Aaron Smith<br>Last / Business Name<br>Search                                                                                                    |
| Highlight the name, and<br>click the <b>Select Alias</b> button.<br>You may also create a new alias<br>if your name does not appear.       | Search for an alias for Aaron Smith Last / Business Name smith Search Search Results Smith, - Smith, Aaron Smith, Alan Smith, Alan Smith, Angela Select Alias Create New Alias                                                                                                    |
| Make any name edits.                                                                                                    | Alias Information                                                                                                    |
| You must add an alias <b>Type</b> .<br>Click the <b>Add alias</b> button                                                                   | Last/Business name     Smith     First name       Middle name     Generation       Type     Start date     7/28/2009       Add Alias     agent       start a New Search     agent       dba     est       exc     fdba       fdba     ne       nce     nka       ro     rpi       ta     unk |
| The alias is added to the <b>Participant Tree</b> .                                                                                        | Add New Party       Create Case         Collapse All       Expand         Aaron Smith       pla       >>>>>>>>>>>>>>>>>>>>>>>>>>>>>>                                                                                                    |

| Adding Corporate Parent or Other Affiliate                                                                                                    |                                                                                                    |  |
|----------------------------------------------------------------------------------------------------|----------------------------------------------------------------------------------------------------|--|
| Click on the <b>Add Person</b> icon<br>next to Corporate Parent in the<br>Participant Tree.<br>Enter the name, and<br>click the <b>Search</b> button. | Search for a corporate parent for Aaron Smith<br>Last/Business Name<br>Search                                                                                                    |  |
| Highlight the name, and click the <b>Select Corporate Parent</b> button.                                                                              | Search for a corporate parent for Aaron Smith                                                                                                    |  |
| You may also create a new<br>Corporate Parent if your name<br>does not appear.                                                                        | Search<br>Search Results<br>Smith, Will G<br>Smith, William P<br>Smith & Nephews Richards, Inc.<br>Smith & Wesson Model 66-1.357 revolver SN 45K2164<br>Smith Administrators LLC<br>Smith Barney                                                                                      |  |
| Make any name edits.<br>You must add a Type:<br>• Other Affiliate, or<br>• Corporate Parent                                                           | Corporate Parent Information<br>Last/Business name Smith Administrators LLC First name<br>Middle name Generation<br>Type Corporate Parent  Start date 7/28/2009<br>Corporate Parent Corporate Parent                                                                                  |  |
| Click the <b>Add</b> button.                                                                                                    |                                                                                                    |  |
| The new Corporate Parent or<br>Other Affiliate is added to the<br><b>Participant Tree</b> .                                                           | Add New Party       Create Case         Collapse All       Expand All         Aaron Smith pla       Smith         Alias       Smith         Smith       Smith         Corporate Parent or other affiliate       Smith Administrators LLC         Smith Administrators LLC       Smith |  |

| Adding an Attorney                                                                                                    |                                                                                                    |  |
|----------------------------------------------------------------------------------------------------|----------------------------------------------------------------------------------------------------|--|
| Click on the <b>Add Person</b> icon<br>next to Attorney in the Participant<br>Tree.<br>Enter the Bar ID, or Attorney last name,<br>and Click the <b>Search</b> button.                                                                                                    | Search for an attorney for Aaron Smith Bar Id Last Name First Name Middle Name Search                                                                                                    |  |
| Highlight the name, and click the <b>Select Attorney</b> button.                                                                                                    | Search for an attorney for Aaron Smith<br>Bar Id<br>Last Name atty First Name Middle Name<br>Search<br>Search Results<br>atty1<br>atty2<br>Select Attorney Create New Attorney                                                                                                    |  |
| Verify the attorney information, and click<br>the <b>Add Attorney</b> button.<br>The default will be:<br>Lead Attorney - NO<br>Notice - YES<br><u>Note</u> : Any corrections to the attorney<br>address/telephone information will not<br>correct the attorney's user account<br>information. To make corrections to the<br>attorney user account, go to "Maintain<br>User Account" located under UTILITIES<br>on the Main ECF Menu. | Attorney Information<br>atty1<br>Title<br>Office Unit<br>Address 1 Address 2<br>Address 3 City<br>State Zip<br>Country Phone<br>Fax E-mail atty1@id.uscourts.gov<br>Pro Hac Vice no 	Lead attorney no<br>Seal Flag yes 	Notice yes<br>Start date 7/28/2009 End date<br>Add Attorney<br>Start a New Search                                                                                                    |  |
| The attorney is added to the <b>Participant Tree</b> .<br>Repeat the process to add additional attorneys to this party.                                                                                                    | Add New Party       Create Case         Collapse All       Expand All         Aaron Smith pla       Image: Smith Pla         Alias       Image: Smith Pla         Smith       Image: Smith Pla         Smith Pla       Image: Smith Pla         Image: Smith Pla       Image: Smith Pla         Image: Smith Pla       Image: Smith Pla <tr< td=""></tr<> |  |

| Copying an Attorney                                                                                                    |                                                                                                    |
|----------------------------------------------------------------------------------------------------|----------------------------------------------------------------------------------------------------|
| When one attorney represents<br>more than one party, you may<br>copy the attorney information from<br>one party to another by clicking the<br><b>Copy Attorney</b> icon.                                                                                                    | Add New Party Create Case<br>Collapse All Expand<br>Aaron Smith pla & S<br>Alias *<br>Smith & S<br>Corporate Parent or other affiliate *<br>Smith Administrators LLC & S<br>Attorney *<br>Attorney *<br>Corporate Parent or other affiliate *<br>Alias *<br>Corporate Parent or other affiliate *                                                                                                    |
| A list of previously added attorneys will<br>appear.<br>Select the attorney you wish to<br>associate with the new party, and<br>click the <b>Copy Attorneys</b> button.<br>If there were multiple attorneys that you<br>wish to add to the new party, you could<br>check the box for all that apply. | Select the attorneys to add for Anita Jones<br>atty1<br>Copy Attorneys Close                                                                                                    |
| The <b>Participant Tree</b> is updated.<br><u>Note</u> : In New Civil Cases, do not add<br>attorneys for defendants even though<br>you may know who the attorney will be.<br>In Removal Cases, you may add all the<br>attorneys who made an appearance in<br>the State Court file.                   | Add New Party       Create Case         Collapse All       Expand All         - Aaron Smith pla       >         - Alias       >         - Smith       >         - Smith Administrators LLC       >         - Attorney       -         - Attias       >         - Attorney       -         - Attorney       - |

| Create Case                                                                                                    |                                                                                                    |
|----------------------------------------------------------------------------------------------------|----------------------------------------------------------------------------------------------------|
| Click <b>Add New Party</b> to continue adding<br>parties, or<br>Click <b>Create Case</b> when all the parties<br>have been added.                                                    | Add New Party       Create Case         Collapse All       Expand All         - Aaron Smith pla       >         - Alias       >         - Smith       >         - Smith       >         - Smith       >         - Smith Administrators LLC       >         - Smith Administrators LLC       >         - Attorney       >         - Attorney       >         - Alias       >         - Anita Jones pla       >         - Alias       >         - Attorney       >         - Attorney       > |
| If you have not added all the parties,<br>click "No" which will return you to the<br>add new party screen.<br>If you have added all the parties,<br>click "Yes" to continue.         | Case Opening<br>Case will be created. Proceed?<br>Yes No                                                                                                    |
| <ul> <li>A Case number is assigned.</li> <li>Click Docket Lead Event?</li> <li>to continue filing the <ul> <li>Civil Complaint, or</li> <li>Notice of Removal</li> </ul> </li> </ul> | Open a Civil Case - Attorney<br>Case Number 09-342 has been opened.<br>Docket Lead Event?                                                                                                    |

# Filing the Complaint

## New Civil Complaint

| Click on <b>Docket Lead Event?</b>                                                                                                    | Open a Civil Case - Attorney<br>Case Number 09-342 has been opened.<br>Docket Lead Event?                                                                                                    |
|----------------------------------------------------------------------------------------------------|----------------------------------------------------------------------------------------------------|
| Select your lead event from the list.<br>In a new case filing, your typical<br>event will be:<br>Complaint, or<br>Petition for Writ of<br>Habeas Corpus                  | Complaints and Other Initiating Documents Start typing to find an event. Available Events (click to select events) Amended Complaint Application for Stay of Execution Application for Stay of Garnishment Banknytcy Appel Case Transferred In - District Transfer Case Transferred In - District Transfer Case Transferred In - District Transfer Complaint Counterclaim Crossclaim Intervenor Complaint Motice of Removal Notice of Take Foreign Deposition Petition for Review Next Clear |
| To begin your selection, type the<br>first few letters in the selection field.<br>ECF sorts the selection list to<br>include only those events that<br>match your entry. | Click your selection, or use and<br>Available Events (click to select events)<br>Amended Complaint<br>Complaint<br>Intervenor Complaint<br>Third Party Complaint<br>Next Clear                                                                                                    |
| Click on <b>Complaint</b> to select.<br>Complaint it placed in the <b>Selected</b><br><b>Events</b> field.<br>Click <b>NEXT</b> to Continue.                             | Start typing to find another event.<br>Available Events (click to select events)<br>Case Transferred In - District Transfer<br>Case Transferred In - Divisional Transfer<br>Complaint<br>Counterclaim<br>Crossclaim<br>Intervenor Complaint<br>Motion to Vacate/Set Aside/Correct Sentence (2255)<br>Notice of Condemnation<br>Metrice to Take Esserier Dessertion                                                                                                    |
| A screen will appear displaying the<br>Civil Case Number.<br>Click <b>NEXT</b> to continue.                                                                              | Civil Case Number<br>1:09-cv-342<br>Next Clear                                                                                                    |

#### **Selecting a Filer** Select the filer(s) of this complaint. Select the filer. Pick Filer Note: The first screen lists all the Collapse All Expand All + Anita Jones pla parties entered into this case. If after Thomas A Jones, II dft review you notice that one is + Aaron Smith pla missing, you could click New Filer and add a new person to this list. Next Clear Select the filer. Click on the filer to highlight. If you Pick Filer need to select more than one filer. Collapse All Expand All Select the Party: OR 1:09-cv-348 such as all plaintiffs, press the Alan R Jones pla Jones, Alan R [pla] control-key and click on each party, Thomas Masoni dft Masoni, Thomas [dft] or click the All Plaintiffs choice under Smith, Aaron [pla] Aaron Smith pla Groups...

Click **NEXT** to continue.

The following screen creates the association between the filing attorney and the filing parties.

This screen will only appear the first time this attorney files on behalf of the party. Leave all the boxes checked, and

Click **NEXT** to continue.

Note: If as the filer, you already added yourself to this party in case opening, you will not see this screen. The following attorney/party associations do not exist for the above case(s). Please check the box on the left of the screen for associations which should be created.

Next Clear New Filer

Select the Party:

Jones, Anita [pla] Jones, Thomas A, II [dft] Smith, Aaron [pla]

New Filer

Select a Group:

O All Defendants

All Plaintiffs All Parties

No Group

If the association should not be created, be sure the box is unchecked<

Aaron Smith (pty:pla) represented by atty1 (aty) 🔽 Lead 🔽 Notice Next Clear

**Civil Case Opening** CM/ECF 4.0.2 U.S. Courts. District of Idaho October 2009

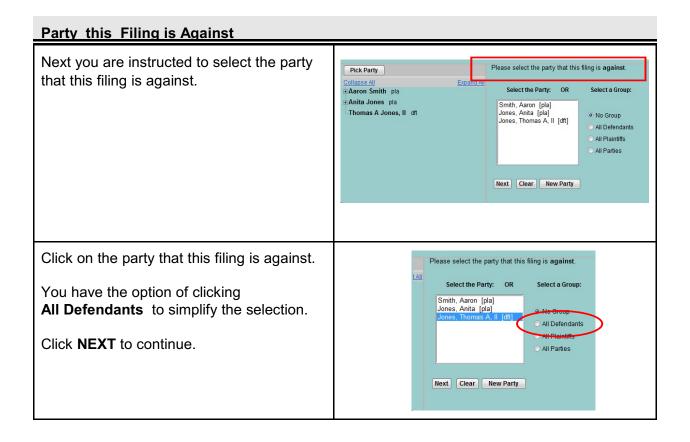

### **Summons Instructions**

ON THE FOLLOWING SCREEN, PLEASE INCLUDE YOUR SUMMONS AS AN ATTACHMENT TO THE COMPLAINT ALONG WITH YOUR CIVIL COVER SHEET. HOWEVER, IF YOU DO NOT HAVE YOUR SUMMONS PREPARED AT THIS TIME, CONTACT THE CLERKS OFFICE FOR FURTHER INSTRUCTIONS WHEN YOU ARE READY TO HAVE THEM ISSUED.

 Next
 Clear

ECF provides instructions on submitting your summons to the court for issuance.

Two options:

1) Include your prepared summons in PDF format with the complaint. The following page will allow you to upload your complaint, case cover sheet and summons(es).

2) Do not issue your summons at this time. Contact the court at a later date when you are ready to have your summons(es) issued.

# Uploading the Documents

# Selecting the PDF documents

| Selecting the FDF documents                                                                                        |                                                                                                    |
|----------------------------------------------------------------------------------------------------|----------------------------------------------------------------------------------------------------|
| Main document = Complaint                                                                                          | A description must be entered for each attachment added. You may select a category, but it is not required. Select the pdf document and any attachments.                                                                                                    |
| Attachment 1 = Case Cover Sheet<br>Attachment 2 = Summons(es)                                                      | Main Document     Browse       Attachments     Category                                                                                                    |
| Click on the <b>Browse</b> button to locate your PDF complaint.                                                    | 1. Browse   Next Clear                                                                                                    |
| Click on the PDF file to highlight, and<br>click the <b>Open</b> button in the bottom<br>right corner to continue. | Favorite Links       Name       Date modif       Type       Size         Documents       Iffdavit.pdf       Iffdavit.wpd       Iffdavit.wpd         Image: Desktop       Image: Desktop       Image: Desktop       Image: Desktop         More >>       Image: Desktop       Image: Desktop       Image: Desktop         More >>       Image: Desktop       Image: Desktop       Image: Desktop         More >>       Image: Desktop       Image: Desktop       Image: Desktop         Image: Desktop       Image: Desktop       Image: Desktop       Image: Desktop         Image: Desktop       Image: Desktop       Image: Desktop       Image: Desktop         Image: Desktop       Image: Desktop       Image: Desktop       Image: Desktop         Image: Desktop       Image: Desktop       Image: Desktop       Image: Desktop         Image: Desktop       Image: Desktop       Image: Desktop       Image: Desktop         Image: Desktop       Image: Desktop       Image: Desktop       Image: Desktop         Image: Desktop       Image: Desktop       Image: Desktop       Image: Desktop         Image: Desktop       Image: Desktop       Image: Desktop       Image: Desktop         Image: Desktop       Image: Desktop       Image: Desktop       Image: Deskt |
| Click on the <b>Browse</b> button next to<br>Attachment #1 to locate the PDF Case<br>Cover Sheet.                  | Attachments     Category     Description       I.     Browse.     •       Next     Clear                                                                                                    |
| Click on the PDF file to highlight, and<br>click the <b>Open</b> button in the bottom<br>right corner to continue. | df     is brief.wpd       pdf     is brief3.pdf       pdf     is coversht.pdf       laint.wpd     is coversht.pdf       is.pdf     is exh1_5.wpd       n.pdf     is motion.wpd       .pdf     is notice.wpd       -redact.pdf     is over.doc                                                                                                    |

### Selecting the PDF documents

| <ul> <li>For each attachment, you must include either:</li> <li>a Description in the free-text field, or</li> <li>an item from the Category drop-down list, or</li> <li>both.</li> <li>In case opening, both Cover Sheet and Summons are included in the Category drop-down list.</li> </ul> | Category Description                                                                                                    |
|----------------------------------------------------------------------------------------------------|----------------------------------------------------------------------------------------------------|
| As soon as a pdf document is added<br>to Attachment #1, Attachment #2<br>option appears.<br>If you have an additional document,<br>such as the summon(es), click the<br><b>Browse</b> button for Attachment #2 and<br>repeat the process for Attachment #2.                                  | 1. F:\CM-ECF\TRAINING\Demo-Docs\CV\co_Browse     Cover Sheet       2.     Browse       Next     Clear                                                                                                    |
| When you have completed adding<br>your documents,<br>Click <b>NEXT</b> to continue.                                                                                                    | Main Document         F:\CM-ECF\TRAINING\Demo-Docs\CV\Cc       Browse         Attachments       Category       Description         1. F:\CM-ECF\TRAINING\Demo-Docs\CV\co       Browse       Cover Sheet         2. F:\CM-ECF\TRAINING\Demo-Docs\CV\St       Browse       Summons         3.       Browse       •         Next |

Continue with the steps

- ✓ Paying Filing Fees On-line
- ✓ Final Screens
- ✓ Notice of Electronic Filing

## Filing a Notice of Removal

| Notice of Removal                                                                                                    |                                                                                                    |
|----------------------------------------------------------------------------------------------------|----------------------------------------------------------------------------------------------------|
| Click on <b>Docket Lead Event?</b>                                                                                                    | Open a Civil Case - Attorney<br>Case Number 09-342 has been opened.<br>Docket Lead Event?                                                                                                    |
| Select your lead event from the list.<br>Click on the <b>Notice of Removal</b><br>event in the Available Events List.<br>This will move the Notice of<br>Removal from Available to the<br><b>Selected Events</b> list.<br>Click <b>NEXT</b> to continue. | Available Events (click to select events)          Amended Complaint         Application for Stay of Execution         Application for With of Garnishment         Bankruptcy Appeal         Case Transferred In - District Transfer         Case Transferred In - District Transfer         Complaint         Counterclaim         Intervenor Complaint         Motice of Condemnation         Notice of Condemnation         Notice of Removal         Notice of Removal         Netice to Take Foreign Deposition         Petition for Review |
| A screen will appear displaying the<br>Civil Case Number.<br>Click <b>NEXT</b> to continue.                                                                                                    | Civil Case Number<br>1:09-cv-342<br>Next Clear                                                                                                    |

## Selecting a Filer

| Select the filer(s) of this Notice of Removal.                                                                                                    |                                                                                                    |
|----------------------------------------------------------------------------------------------------|----------------------------------------------------------------------------------------------------|
| Click on the name to highlight.                                                                                                    | Pick Filer         Select the filer.           Collapse All         Expand All           Select the Party:         Select the Party:                                                                      |
| If you need to select more than one<br>filer, such as all defendants, press<br>the control-key and click on each<br>party.                                                                       | Anita Jones dft Jones, Anita [dft]<br>⊕Aaron Smith pla Smith, Aaron [pla]                                                                                                    |
| Click <b>NEXT</b> to continue.                                                                                                    | Next Clear New Filer                                                                                                    |
| <u>Note</u> : The first screen lists all the parties entered into this case. If after review you notice that one is missing, you could click <b>New Filer</b> and add a new person to this list. | Next Clear New File                                                                                                    |
| The following screen creates the association between the filing attorney and the filing parties.                                                                                                 | The following attorney/party associations do not exist for the<br>above case(s).<br>Please check the box on the left of the screen for associations<br>which should be created.                           |
| This screen will only appear the first<br>time this attorney files on behalf of<br>the party. Leave all the boxes<br>checked, and                                                                | Which should be created.<br>If the association should <i>not</i> be created, be sure the box is<br><i>unchecked</i> <<br>♥ Aaron Smith (pty:pla) represented by attyl (aty) ♥ Lead ♥ Notice<br>Next Glear |
| Click <b>NEXT</b> to continue.                                                                                                    |                                                                                                    |
| <u>Note</u> : If as the filer, you already<br>added yourself to this party in case<br>opening, you will not see this screen.                                                                     |                                                                                                    |

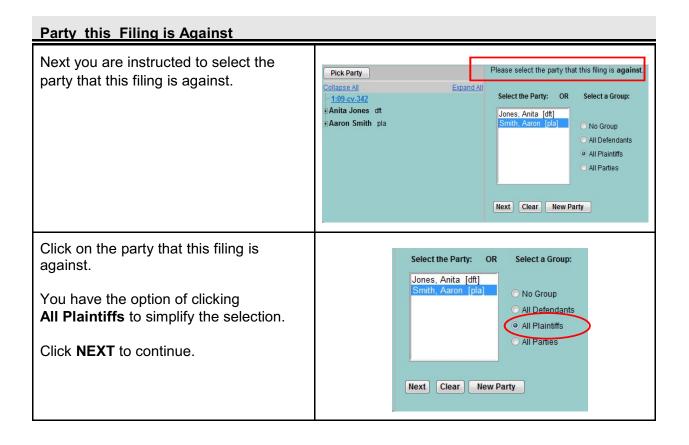

### **Uploading the Documents**

| Selecting the PDF documents                                                                                                    |                                                                                                    |
|----------------------------------------------------------------------------------------------------|----------------------------------------------------------------------------------------------------|
| Click on the PDF file to highlight, and<br>click the <b>Open</b> button in the bottom<br>right corner to continue.                                                                       | Favorite Links       Name       Date modif       Type       Size         Image: Documents       Image: Grading and the state of the state of the st                                                 |
| Click on the <b>Browse</b> button next to<br>Attachment #1 to locate the State<br>Court Complaint.                                                                                       | Attachments Category Description  1.  Browse Next Clear                                                                                                    |
| Click on the PDF file to highlight, and<br>click the <b>Open</b> button in the bottom<br>right corner to continue.                                                                       | Name         Date modif         Type         Size           Image: State and State and                        |
| <ul> <li>For each attachment, you must include either:</li> <li>a Description in the free-text field, or</li> <li>an item from the Category drop-down list, or</li> <li>both.</li> </ul> | Category     Description       Affidavit     Image: Construction of the second second |

| Selecting the PDF documents                                                              |                                                                                                    |                       |             |
|------------------------------------------------------------------------------------------|----------------------------------------------------------------------------------------------------|-----------------------|-------------|
| As soon as a pdf document is added<br>to Attachment #1, Attachment #2<br>option appears. | Main Document<br>F:\CM-ECF\TRAINING\Demo-Docs\CV\no Browse<br>Attachments                                                                                                | Category              | Description |
| When you have completed adding your documents,                                           | 1. F:\CM-ECF\TRAINING\Demo-Docs\CV\C       Browse         2. F:\CM-ECF\TRAINING\Demo-Docs\CV\St       Browse         3. F:\CM-ECF\TRAINING\Demo-Docs\CV\aff       Browse | State Court Complaint |             |
| Click <b>NEXT</b> to continue.                                                           | 4. Browse                                                                                                    |                       |             |

| State Court Information                                |                                                                                      |
|--------------------------------------------------------|--------------------------------------------------------------------------------------|
| Insert the information regarding the State Court case. | Complaints and Other Initiating Documents<br><u>1:09-cv-00342-CWD Smith v. Jones</u> |
| Click <b>NEXT</b> to Continue.                         | Name of other court                                                                  |
|                                                        | Case number in other court                                                           |
|                                                        | Next Clear                                                                           |

Continue with the steps

- Paying Filing Fees On-line Final Screens ✓
- ✓
- 1 Notice of Electronic Filing

## Paying Filing Fees On-Line

The following screen verifies the filing

Click **NEXT** to continue.

fee.

| Verifying the Filing Fee                                                                       |    |                                                                       |
|------------------------------------------------------------------------------------------------|----|-----------------------------------------------------------------------|
| The next screen begins the payment process for paying the filing fees on-line through Pay.gov. | 01 |                                                                       |
| <b>Complaint</b> : There are two questions.                                                    | C  | s this complaint filed on behalf of the USA?<br>Yes<br>> No           |
| If "yes" applies to either question,<br>the Pay.gov process is skipped.                        |    | Next Clear                                                            |
|                                                                                                |    |                                                                       |
| <b>Notice of Removal</b> : For a Notice of Removal, only one question appears.                 | Is | this filed with an Application to Proceed Without Prepayment of Fees? |
| If "yes" applies, the Pay.gov process is skipped.                                              | 0  | ) Yes<br>D No<br>Next Clear                                           |
| The default is "No".                                                                           |    |                                                                       |
| Click <b>NEXT</b> to continue.                                                                 |    |                                                                       |

1.09-CV-00000 Offiliar V. 0

Fee: \$350

Next Clear

| Screen 1: There are two screens when completing on-line payment. In the top right corner, you may see where you are at in the process.       Online Payment Information Express, Diner Club, Discourt, Masterard, VISA)       12         The fields with Asterisks are required.       Note: The notice at the bottom of the screen warns the user to avoid using the Internet browser back button when making your on-line payments.       0       12         Screen 2: If you need to return to the original page, click Edit this Information. Do not use the back button.       Contine Payment       Contine Payment       Contine Payment       Contine Payment       Contine Payment       Contine Payment       Contine Payment       Contine Payment       Contine Payment       Contine Payment       Contine Payment       The fields with a red asteriak *       12         Note: The notice at the bottom of the screen warns the user to avoid using the Internet browser back button when making your on-line payments.       0       Contine with Plastic Card Payment information is card to return to the original page, click Edit this Information.       Contine with Plastic Card Payment is card anongeting the site using your browser's Back Button- this may lead to incomplete data being transmitted         Screen 2: If you need to return to the original page, click Edit this Information.       Contine Payment information is the Payment information of this payment. This e-mail address may be who ever is responsible for the credit card       Contine Payment information is the Payment information is the Payment information is the Payment information Receipt       112         State P |
|----------------------------------------------------------------------------------------------------|
| Screen 2:       If you need to return<br>to the original page,<br>click Edit this Information.<br>Do not use the back button.         E-mail Receipts: You may<br>receive an e-mail confirmation of<br>this payment. This e-mail<br>address may be who ever is<br>responsible for the credit card       Online Payment<br>Step 2: Authorize Payment<br>Step 2: Authorize Payment<br>Card Type: Visa<br>City: Anytown<br>State / Province: ID<br>Zip / Postal Code: 83724<br>Country: USA       Payment Information<br>Payment Information<br>Card Number: ************************************                                                                                                    |
| responsible for the credit card                                                                                                    |
| payments in your office and does<br>not need to be that of the filer. You may also have multiple<br>receipts if additional people need<br>notice of this payment. To have a confirmation sent to you upon completion of this transaction, provide an email address and confirmation below. Email Address: Confirm Email Address: C: C:                                                                                                    |
| Finally, you must authorize the charge to this card by checking the agreement box.         Click Submit Payment to finish.                                                                                                    |

| Pay.gov                                                                            |                                                                                                    |
|------------------------------------------------------------------------------------|----------------------------------------------------------------------------------------------------|
| WARNING SCREEN:<br>ECF will provide another warning<br>to not use the Back Button. | DO NOT HIT THE BACK BUTTON AT THIS POINT. YOU HAVE ALREADY PAID THE FEES AND HITTING THE BACK BUTTON WILL CAUSE YOU<br>TO PAY THE FEES AGAIN. IF YOU THINK YOU HAVE ACCIDENTALLY PAID THE FEES TWICE, PLEASE CALL JENNIFER AT (208) 334-1178<br>IMMEDIATELY<br>[Next] Clear |
| At this point, the filing fees have been paid.                                     |                                                                                                    |
| Click <b>NEXT</b> to Continue.                                                     |                                                                                                    |

## Final Steps

| FINAL SCREENS                                                                                                    |                                                                                                    |
|----------------------------------------------------------------------------------------------------|----------------------------------------------------------------------------------------------------|
| Notice: Pursuant to Federal Rules<br>of Civil Procedure 7.1, the attorney<br>is required to filed a corporate<br>disclosure statement. | YOU ARE REQUIRED TO FILE A CORPORATE DISCLOSURE STATEMENT PURSUANT TO FRCP 7.1.           Next         Clear                                                                                                    |
| Click <b>NEXT</b> to Continue.                                                                                                    |                                                                                                    |
| <b>Docket Modification Screen</b> : The filer is allowed to insert any further description in the free text field.                     | Docket Text: Modify as Appropriate.         COMPLAINT       against Anita Jones (Filing fee \$ 350 receipt number 0976-494929.), filed by Anita Jones. (Attachments: # (1) Cover Sheet, # (2) Summons) (attyl.)         Next       Clear                                                                                                    |
| Click <b>NEXT</b> to Continue.                                                                                                    | Docket Text: Modify as Appropriate.         NOTICE OF REMOVAL by Anita Jones       from 4th Judicial District-Ada County, case         number 09-1234.(Filing fee 3350 receipt number0976-495224.), filed by Anita Jones. (Attachments: # (1) State Court         Complaint, # (2) State Court Service Documents, # (3) State Court Answer) (attyl,)         Next       Clear |

## FINAL SCREENS

| <ul> <li>Final Screen: This screen shows how the entry will appear on the docket.</li> <li>ATTENTION: By clicking Next, you will file these documents and will not have any further opportunity to correct any errors in the filing.</li> </ul> | Docket Text: Final Text<br>COMPLAINT against Anita Jones (Filing fee \$ 350 receipt number 0976-494929.), filed by Anita Jones.<br>(Attachments: # (1) Cover Sheet, # (2) Summons)(atty1, )<br>ATTENTION!! Pressing the NEXT button on this screen commits this transaction. You will have no further opportunity to<br>modify this transaction if you continue.<br>Source Document Path (for confirmation only):<br>F:CM-ECF:TRAINNO:Demo-DocsCV:Complaint.pdf pages: 1<br>F:CM-ECF:TRAINNO:Demo-DocsCV:Coversht.pdf pages: 2<br>F:CM-ECF:TRAINNG:Demo-DocsCV:Summons.pdf pages: 2<br>Next Clear                                                                                                    |
|----------------------------------------------------------------------------------------------------|----------------------------------------------------------------------------------------------------|
| The bottom of the screen indicates<br>for your review, what documents<br>you have included in this fClick<br><b>NEXT</b> to complete your filing.                                                                                               | Docket Text: Final Text<br>NOTICE OF REMOVAL by Anita Jones from 4th Judicial District-Ada County, case number 09-1234.[Filing<br>fee \$350 receipt number0976-495224.], filed by Anita Jones. (Attachments: # (1) State Court Complaint, #<br>(2) State Court Service Documents, # (3) State Court Answer](atty1,)<br>ATTENTION!! Pressing the NEXT button on this screen commits this transaction. You will have no further opportunity to<br>modify this transaction if you continue.<br>Have you redacted?<br>Source Document Path (for confirmation only):<br>F:CM-ECFTRAINING Demo-Docs/CV ontice pdf pages: 1<br>F:CM-ECFTRAINING Demo-Docs/CV compliant pdf pages: 2<br>F:CM-ECFTRAINING Demo-Docs/CV affidavit.pdf pages: 1<br>Next Clear |

# Notice of Electronic Filing (NEF)

|                                              | U.S. District Court                                                                                                    |  |  |
|----------------------------------------------|----------------------------------------------------------------------------------------------------|--|--|
|                                              | District of Idaho (TEST) Version 4.0.1                                                                                                    |  |  |
| Notice of Elect                              | tronic Filing                                                                                                    |  |  |
| The following tran                           | saction was entered by atty1, on 8/3/2009 at 11:00 AM MDT and filed on 8/3/2009                                                           |  |  |
| Case Name:                                   | Jones v. Smith                                                                                                    |  |  |
| Case Number:                                 | <u>1:09-cv-00335-EJL</u>                                                                                                    |  |  |
| Filer:                                       | Anita Jones                                                                                                    |  |  |
| Document Numb                                | ber: <u>1</u>                                                                                                    |  |  |
| Judge(s) Assign                              | ed: Edward J. Lodge (presiding)                                                                                                    |  |  |
| Docket Text:<br>COMPLAINT a<br># (2) Summons | gainst Anita Jones ( Filing fee \$ 350 receipt number 0976-494929.), filed by Anita Jones. (Attachments: # (1) Cover Sheet<br>s)(atty1, ) |  |  |
| 1:09-cv-00335-E                              | JL Notice has been electronically mailed to:                                                                                              |  |  |
| atty1 atty1@id.                              | .uscourts.gov, deadmail@id.uscourts.gov                                                                                                   |  |  |
| 1:09-cv-00335-E                              | JL Notice will be served by other means to:                                                                                               |  |  |
| The following doc                            | ument(s) are associated with this transaction:                                                                                            |  |  |
| Document descr                               | iption:Main Document                                                                                                    |  |  |
| Original filenam                             |                                                                                                    |  |  |
| Electronic docun                             | nent Stamp:                                                                                                    |  |  |
| •                                            | amp_ID=1089316566 [Date=8/3/2009] [FileNumber=697135-0]                                                                                   |  |  |
| -                                            | 110f8a0492820bfd1495ab15fdb1f95a234288f7e2f4fe134cefd51b                                                                                  |  |  |
|                                              | 3a2d132e193e6331aa6f26600a905752c16382f0dd5fe]]                                                                                           |  |  |
|                                              | iption:Cover Sheet                                                                                                    |  |  |
| Original filenam<br>Electronic docun         |                                                                                                    |  |  |
|                                              | amp ID=1089316566 [Date=8/3/2009] [FileNumber=697135-1]                                                                                   |  |  |
|                                              | amp                                                                                                    |  |  |
|                                              | 91079575cb50481543482c5a890a2d9247c07ea0198]]                                                                                             |  |  |
| Document descr                               |                                                                                                    |  |  |
| Original filenam                             |                                                                                                    |  |  |
| Electronic docun                             |                                                                                                    |  |  |
|                                              | amp_ID=1089316566 [Date=8/3/2009] [FileNumber=697135-2]                                                                                   |  |  |
| [249e28deec7d00                              | 6907065cc503806b45baaa6eb4e4bbe626dfab075392f07b968919d6                                                                                  |  |  |
|                                              | 98967b373cd9e8b06b446813eef4b40c401361fa7101]]                                                                                            |  |  |

| NEF DETAILS                                                                                                    |                                                                                                  |  |
|----------------------------------------------------------------------------------------------------|--------------------------------------------------------------------------------------------------|--|
| The date and time of the filing are documented in the NEF.                                                                | The following transaction was entered by attyl, on 8/3/2009 at 11:00 AMMDT and filed on 8/3/2009 |  |
| Note that the time is recorded<br>as Mountain Time since that is<br>the location of the computer<br>accepting the filing. |                                                                                                  |  |

| NEF DETAILS                                                                                                    |                                                                                                    |
|----------------------------------------------------------------------------------------------------|----------------------------------------------------------------------------------------------------|
| <ul> <li>The NEF confirms:</li> <li>the case name and number,</li> <li>the filing party was,</li> <li>the assigned document number for this filing, and</li> <li>the judge assigned to this case</li> </ul>                                                                                                    | Case Name:Jones v. SmithCase Number:1:09-cv-00335-EJLFiler:Anita JonesDocument Number:1Judge(s) Assigned:Edward J. Lodge (presiding)                                                                                                    |
| Docket text verification                                                                                                    | Docket Text:<br>.COMPLAINT against Anita Jones ( Filing fee \$ 350 receipt number 0976-494929.), filed by Anita Jones. (Attachments: # (1) Cover Sheet<br># (2) Summons)(atty1, )                                                                                                    |
| Who received this NEF via ECF,<br>and if there are parties who did<br>not receive this NEF and would<br>require service by other means.<br>In the instance of a Notice of<br>Removal, all attorneys in the<br>state case should have been<br>entered during case opening<br>and would receive NEF<br>notification. | 1:09-cv-00335-EJL       Notice has been electronically mailed to:         atty1       atty1@id.uscourts.gov, deadmail@id.uscourts.gov         1:09-cv-00335-EJL       Notice will be served by other means to:                                                                                                    |
| Verification of the documents submitted with this filing.                                                                                                    | Document description:Main Document           Original filename:n/a           Electronic document Stamp:           [STAMP decefStamp_ID=1089316566 [Date=8/3/2009] [FileNumber=697135-0]           [8498153f220d4110f8a0492820bfd1495ab15fdb1f95a234288f7e2f4fe134cefd51b           18a05237dfb5903a2d132e193e6331aa6f26600a905752c16382f0dd5fe]]           Document description:Cover Sheet           Original filename:n/a           Electronic document Stamp:           [STAMP decefStamp_ID=1089316566 [Date=8/3/2009] [FileNumber=697135-1]           [9aa35cd471a9026799d5435e26e9ca056512b53ff9977bb408ce02732a851281d4109           3281d6956dc9c491f079575cb50481f3438f2e5a890a2d9247c07ea0198]]           Document description:Summons           Original filename:n/a           Electronic document Stamp:           [STAMP decefStamp_ID=1089316566 [Date=8/3/2009] [FileNumber=697135-1]           [9aa85cde7d06907065cc503806b45baaa6eb4e4bbe626dfab075392f07b968919d6           Original filename:n/a           Electronic document Stamp:           [STAMP decefStamp_ID=1089316566 [Date=8/3/2009] [FileNumber=697135-2]           [249e28decc7d06907065cc503806b45baaa6eb4e4bbe626dfab075392f07b968919d6           9cfb7c422b5b9b98967b373cd9e8b06b446813eef4b40c401361fa7101]] |